#### **Overview**

This document provides instruction on how to enter orders for Massive Hemorrhage Protocol.

- 1. The Most Responsible Physician (MRP) activates the Massive Hemorrhage Protocol (MHP) and designates a clinical contact person to initiate and coordinate the MHP (i.e. enter orders for blood products, communicate with Blood Bank).
- 2. Enter PCS, choose patient and open chart. Select Orders, followed by New Sets.

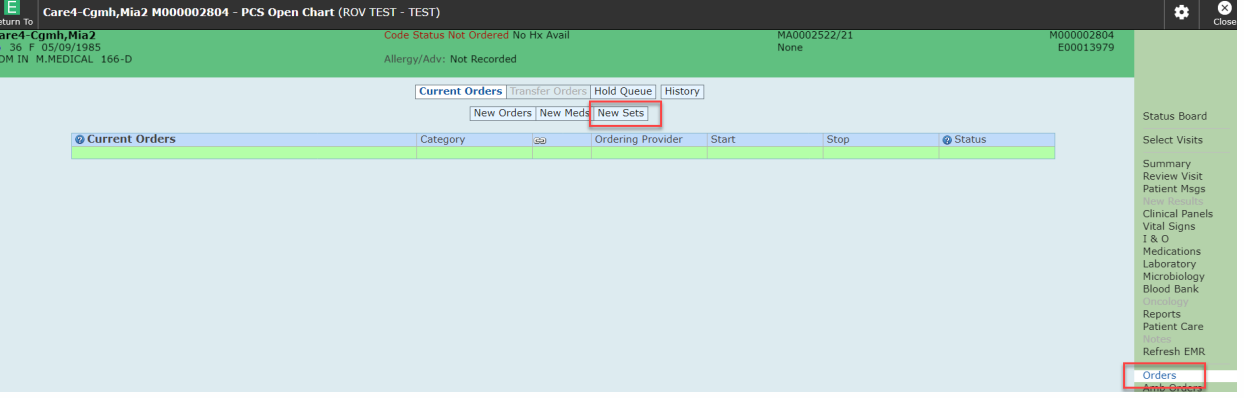

3. Choose Verbal Order, followed by OK (provider should default).

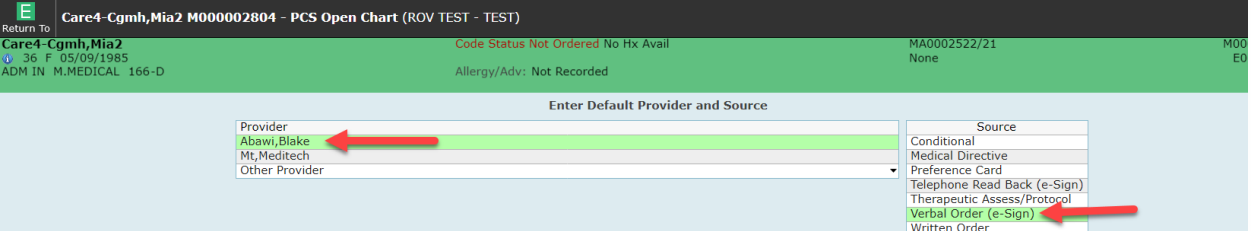

4. In search field, type in Mass or MHP, choose MHP Activation Pack 1, then click Next (\*call Blood Bank at time of each order set entry i.e. if/when Pack 1, 2, 3 and/or 4 and Ongoing is required).

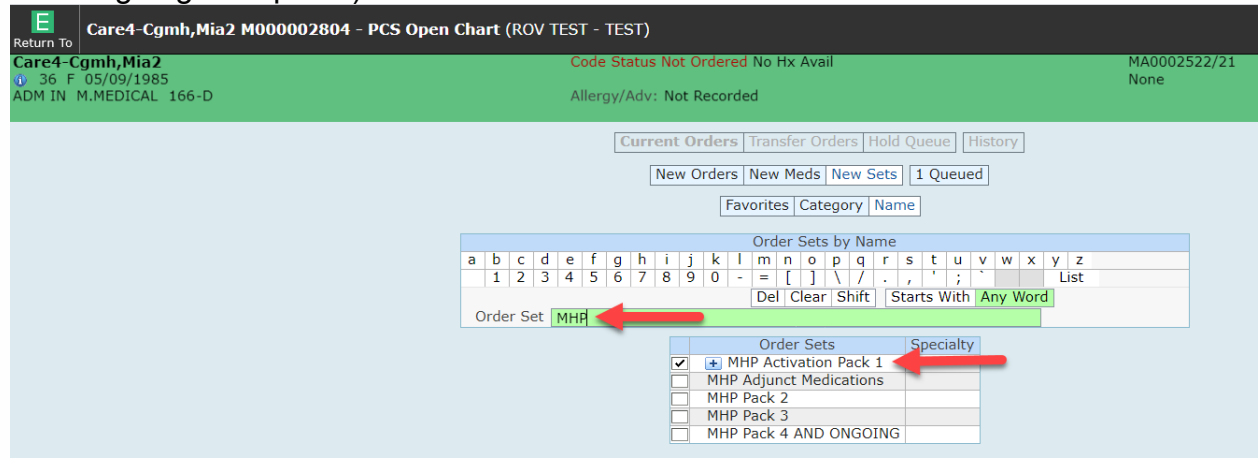

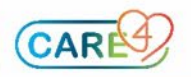

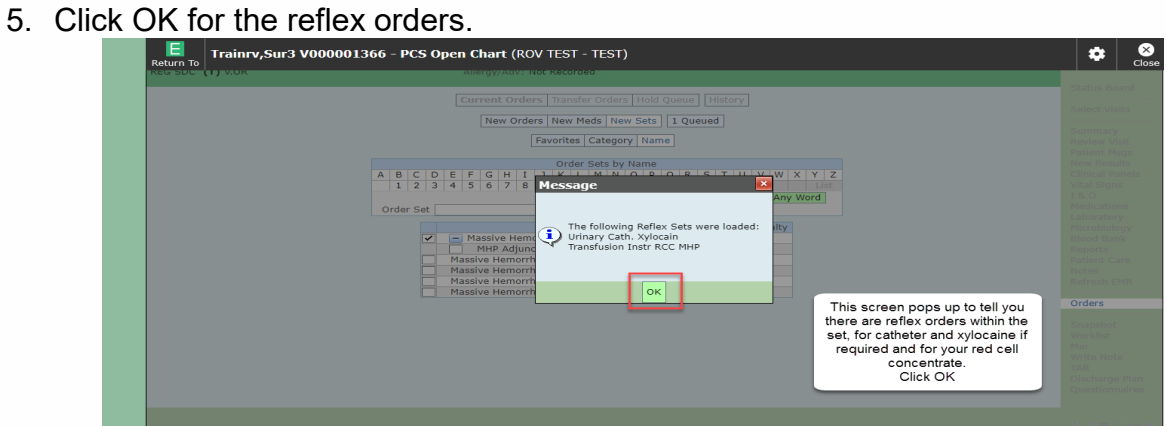

6. Quickly review pre-checked orders.

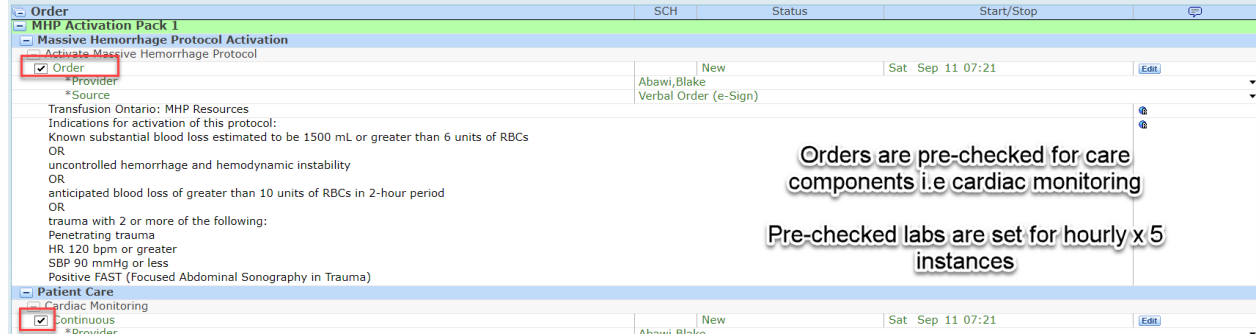

#### 7. Select Venous Blood Gas or Arterial Blood Gas based on vascular access.

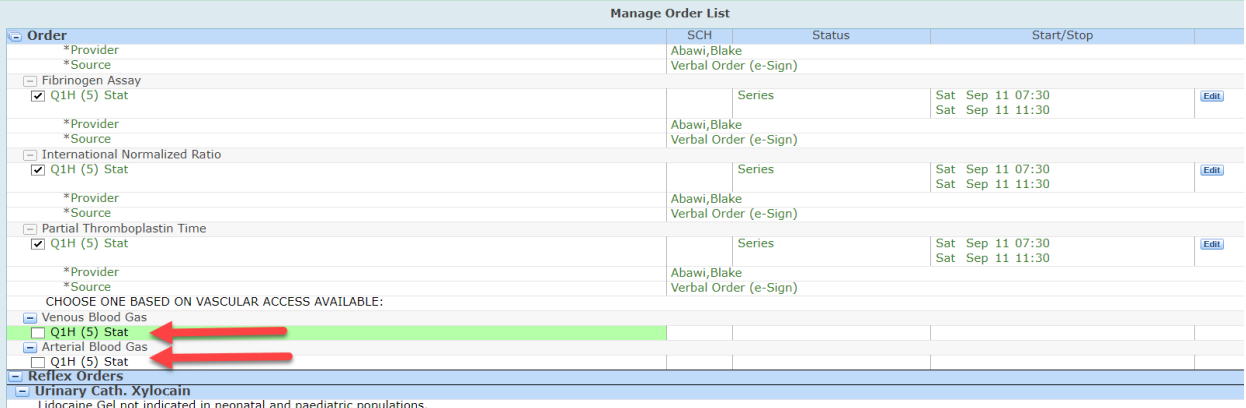

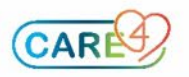

8. Determine if platelets are required, and if so, notify Blood Bank and enter a separate order for Platelets (outside of MHP Order Set).

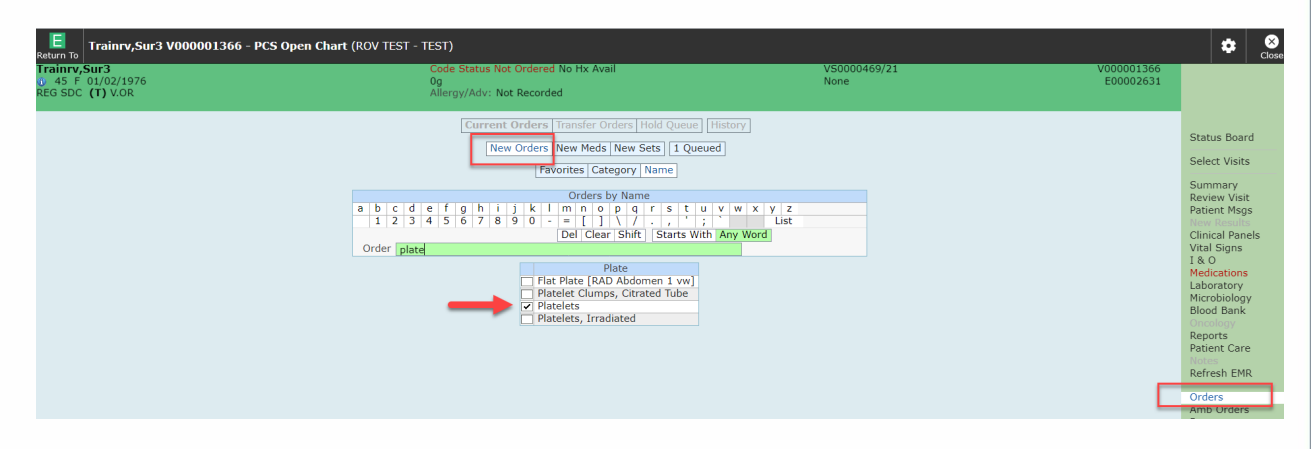

9. Consult with MRP to assess if Tranexamic acid is required- check the box if required.

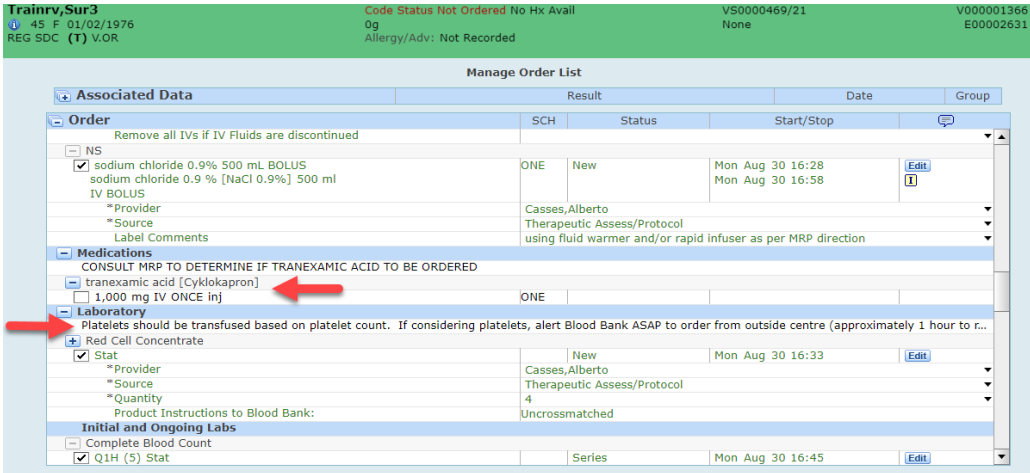

10.Review list of orders, then click Submit. Enter your PIN. Click **Save Selected**.

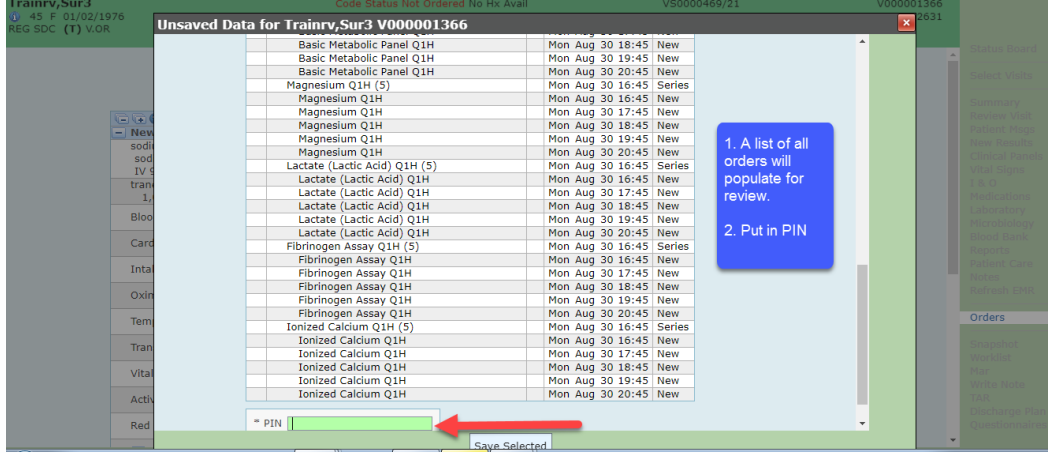

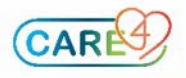

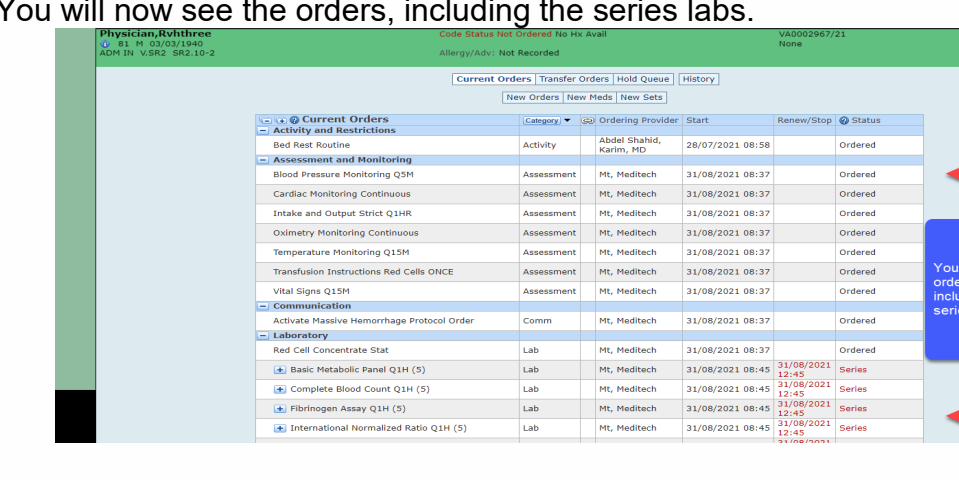

#### 11.You will now see the orders, including the series labs.

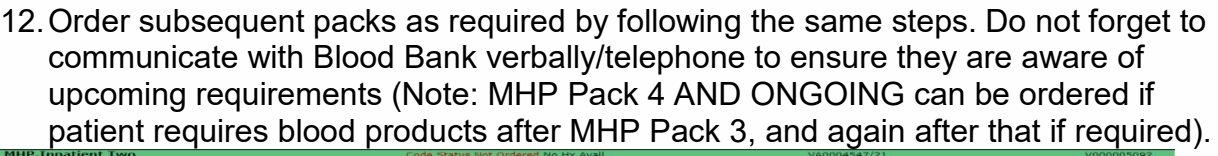

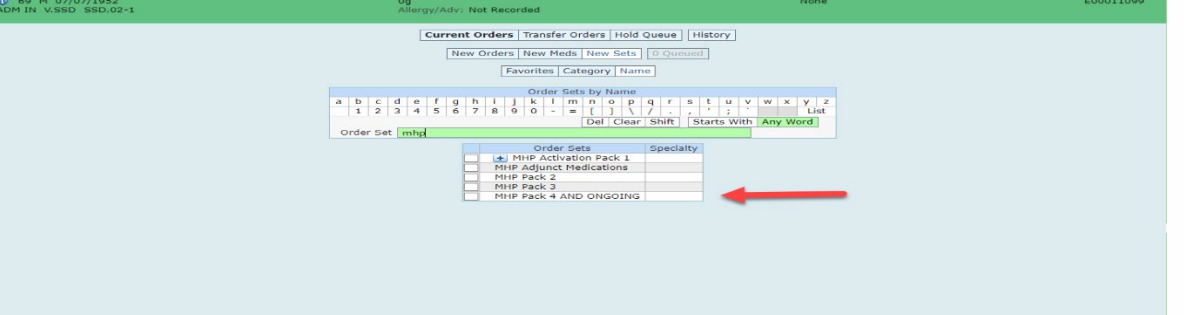

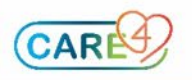

13.Lab results and other information can be viewed in the Associated Data section. Additional orders can be entered by clicking Any Order at footer of screen.

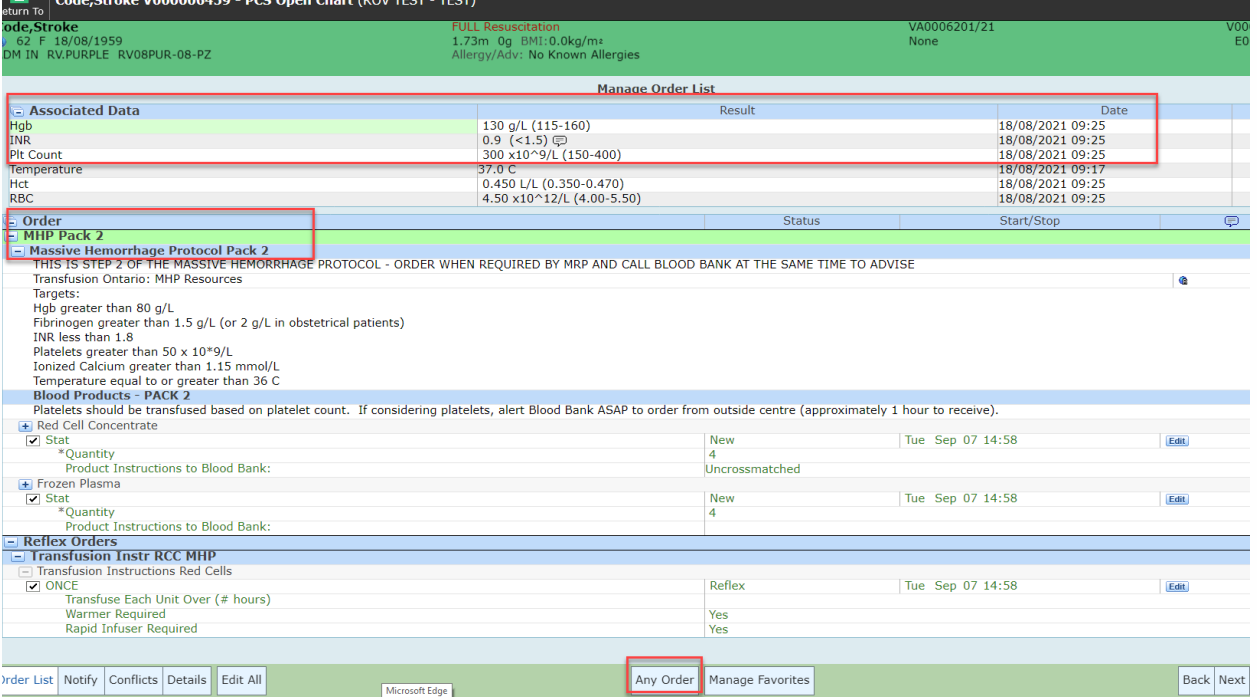

14.The MHP Adjunct Medications order set has been created to aid in the ordering of reversal agents and correction of hypocalcemia if required (note: orders in this order set are **not** pre-selected as they are dependant on patient's status).

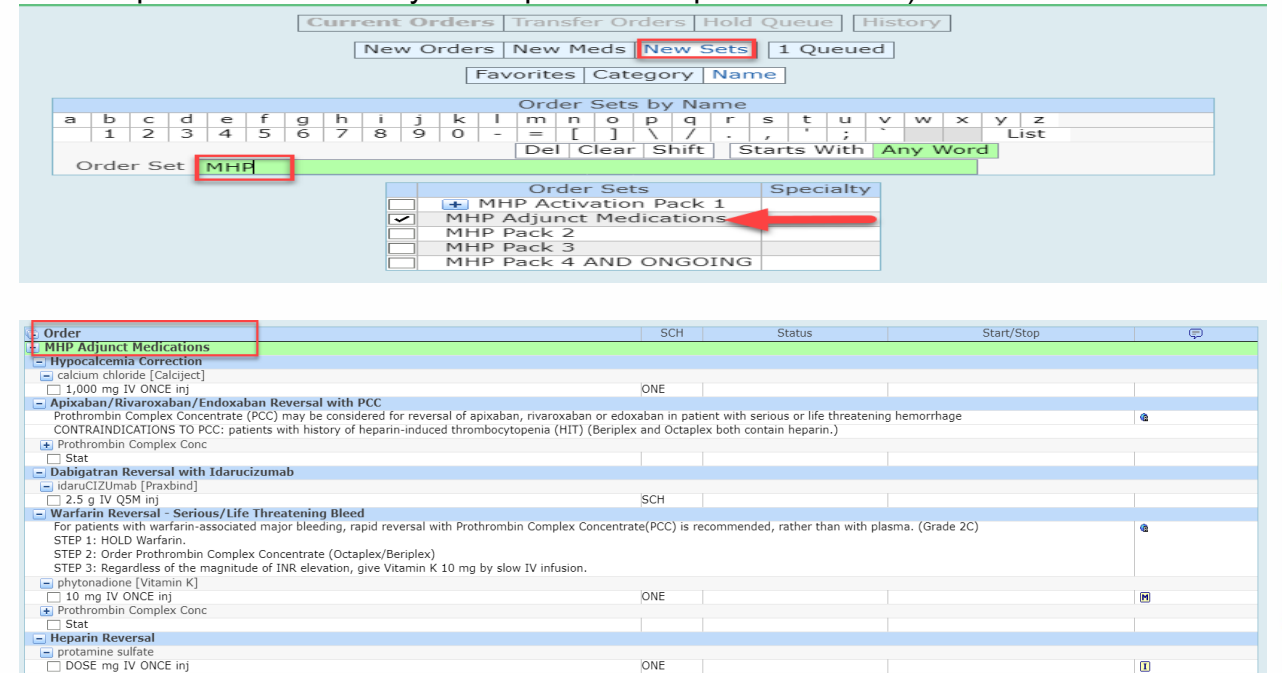

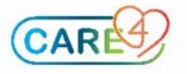

15.Blood Bank must be notified if Massive Hemorrhage Protocol is stopped or patient location changes. Unused products must be returned to Blood Bank as soon as possible. Clinical designate (i.e. patient's nurse) must stop all orders that are no longer required by selecting Current Orders, left click on the order(s) to be stopped, and enter a reason to stop the order (i.e. Doctors Order).

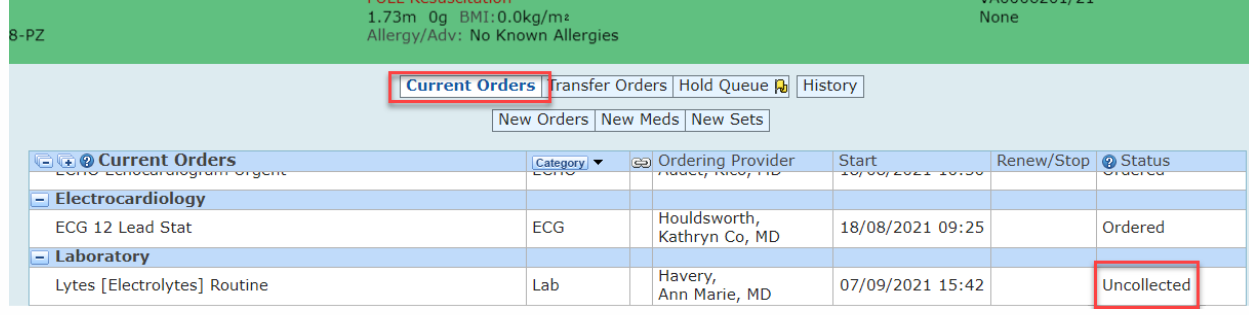

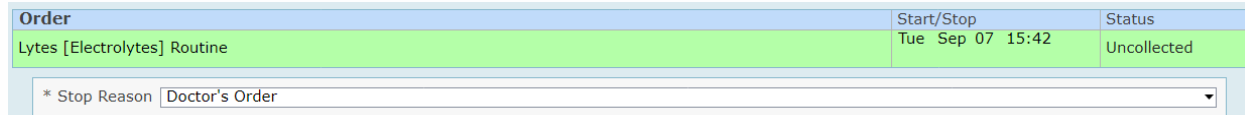

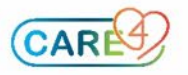